## **The Mask Menu**

See also the topic on Masks here : [Add a Mask Object](https://docs.pteavstudio.com/en-us/10.0/how_to_v9/mask)

- Click on the Mask Icon or
- Right Click in a blank space
- Click on "Add a Mask Template"
- Choose "Circle" or "Rectangle"

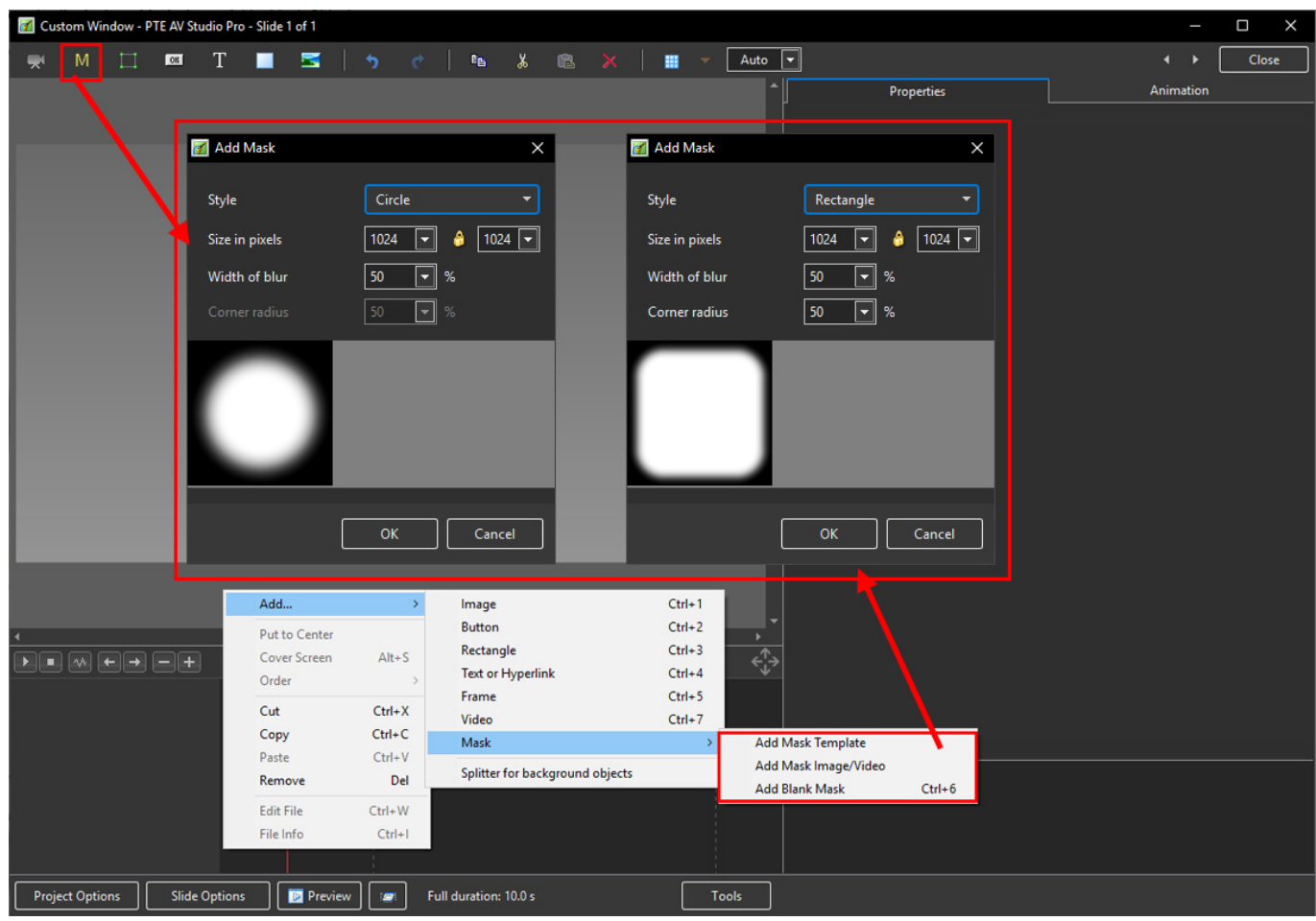

Last<br>update: update: 2022/12/18 en-us:11.0:objectsandanimation\_1:masks https://docs.pteavstudio.com/en-us/11.0/objectsandanimation\_1/masks?rev=1580500283 11:20

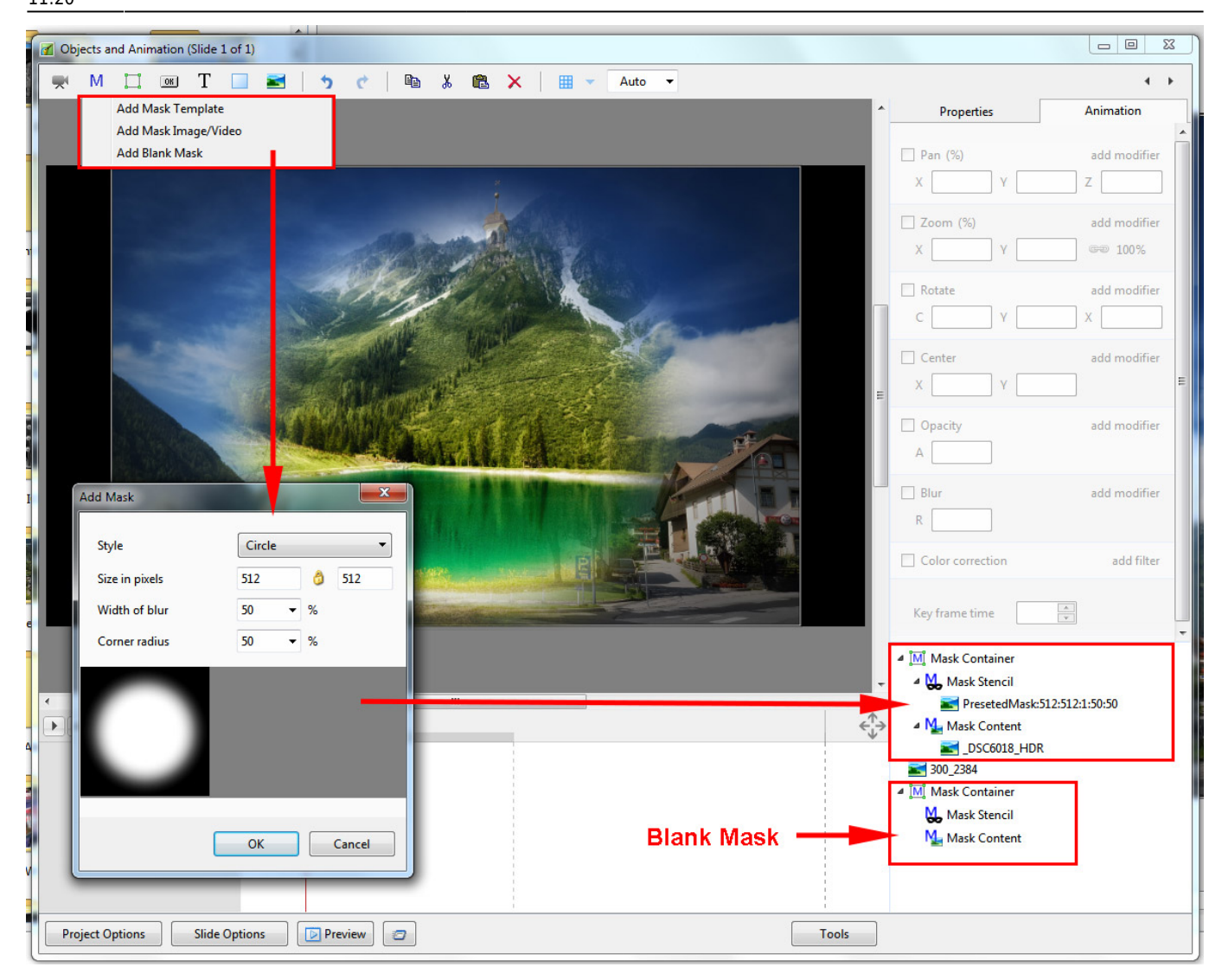

You can use any object as a masking layers in Mask Stencil container. For example, use a Text object as a mask.

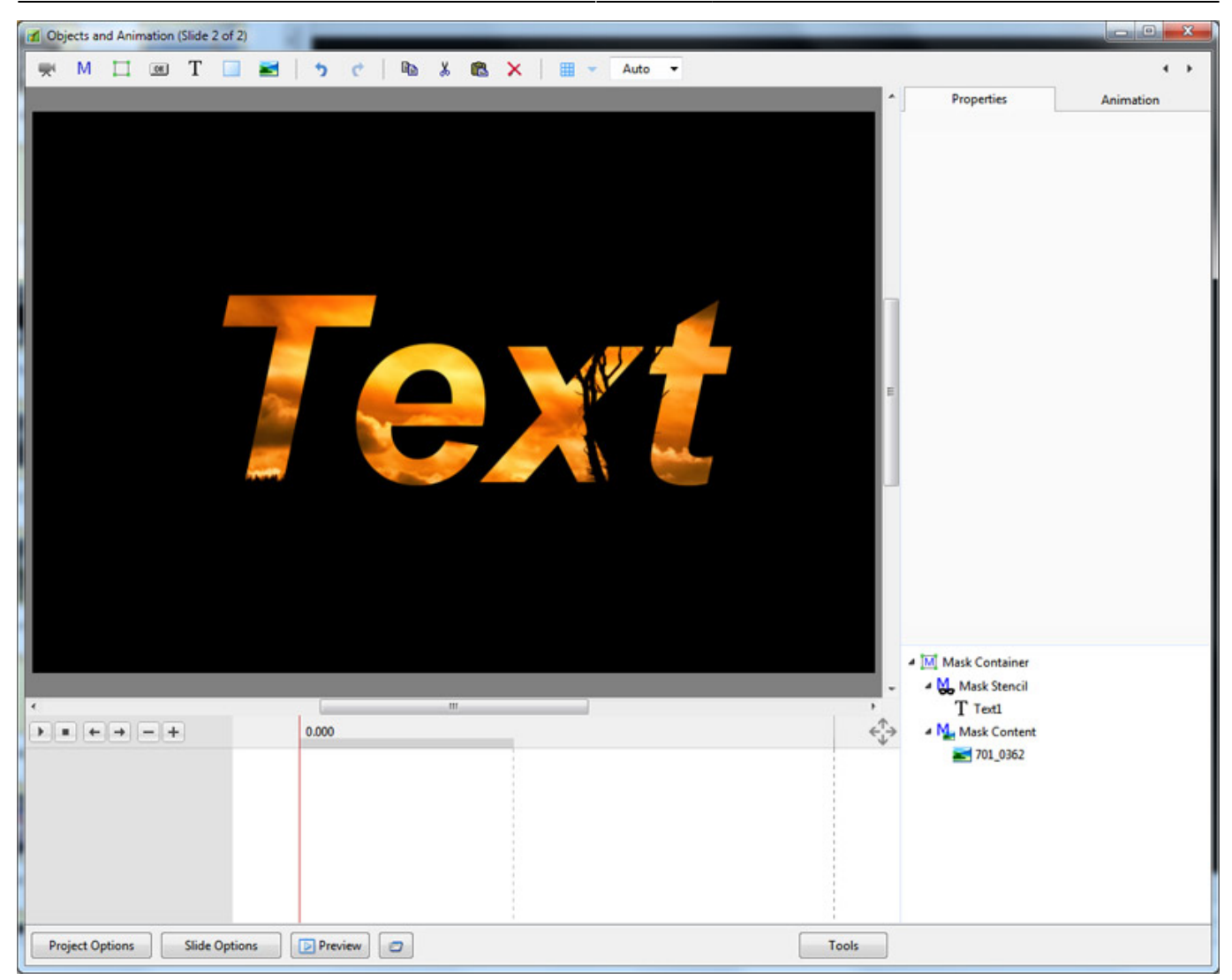

From: <https://docs.pteavstudio.com/> - **PTE AV Studio**

Permanent link: **[https://docs.pteavstudio.com/en-us/11.0/objectsandanimation\\_1/masks?rev=1580500283](https://docs.pteavstudio.com/en-us/11.0/objectsandanimation_1/masks?rev=1580500283)**

Last update: **2022/12/18 11:20**

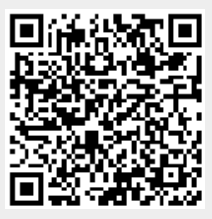